## ■■ パソコントラブル解決ヒント 02 パソコンが動かなくなったときの対処法2

セーフモードでシステム修復する方法については別記していますので、そちらを参照し てください。

ここでは、新規にアプリケーションをインストールした後や、何かの設定を変更したり、 意図せずに何か操作をしてしまったりした場合のトラブルです。ただし、セーフモードで 起動するか、通常モードでも起動できるけど動作がおかしいという時の対処法について述 べてみましょう。

レジストリというファイルに異常を来したときに見られる現象で、その修復用の市販ア プリケーションを利用する方法で回避できることがあります。ここでは、OS自身が持っ ているアプリケーションを利用する方法を記述しますので、市販のアプリケーションを買 う前に試してみてください。

アプリケーションを新規にインストールしたり、何かの設定を変更したりした後で何と なく調子が悪いと言うときに有効な方法です。あるいは、自分で設定変更をした覚えがな い、なんだかわからないけど調子が悪いなどと言うときにも試してみてください。

- 1. 画面左下コーナーの [スタート]ボタンをクリックします。
- 2. 一覧の中の右列中央当たりにある [コントロールパネル] アイコンをクリックしま す。
- 3. コントロールパネル一覧の中から「回復]をクリックします。
- 4.[システムの復元を開く]ボタンをクリックします。

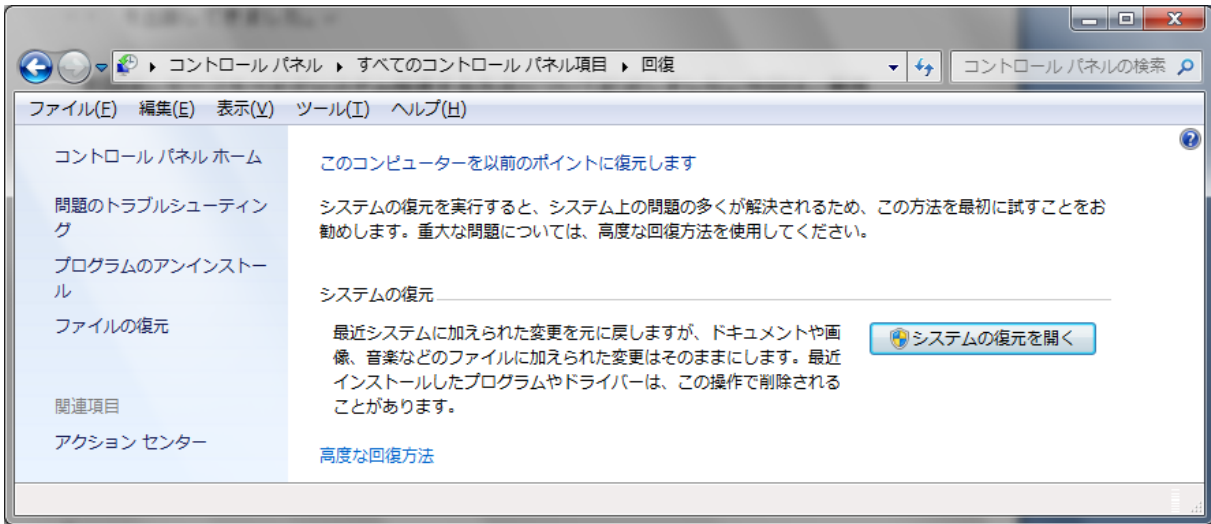

- 5.どの時点の設定に復元するかの選択画面で、トラブルが発生した頃の日付を指定し ます。
- 6.ウィザードに従って操作をすると、指定日時の設定条件に戻ります。再起動をして

からパソコンを利用してみてください。

この方法は、復元ポイントが登録されていないとできませんが、通常アプリケーション をインストールすると自動的に復元ポイントが登録されます。

1. [スタートボタン] - [コントロールパネル] で [システム] をクリックします。 2. 設定画面左側の [システムの保護] を選びます。

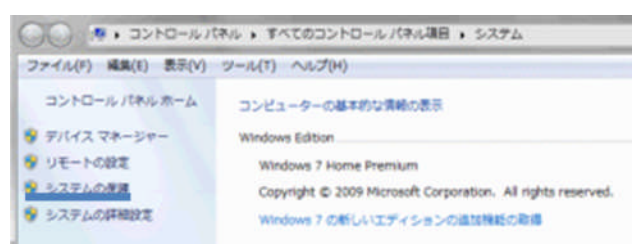

3.[システムの保護]タブをクリックします。

4. [作成]をクリックし、ウィザード手順に従って操作します。

これで手動による復元ポイントの設定ができましたので、いつでも利用することができ ます。

■■■ 記載記事は参考ですので、ご自身の責任で実施してください。